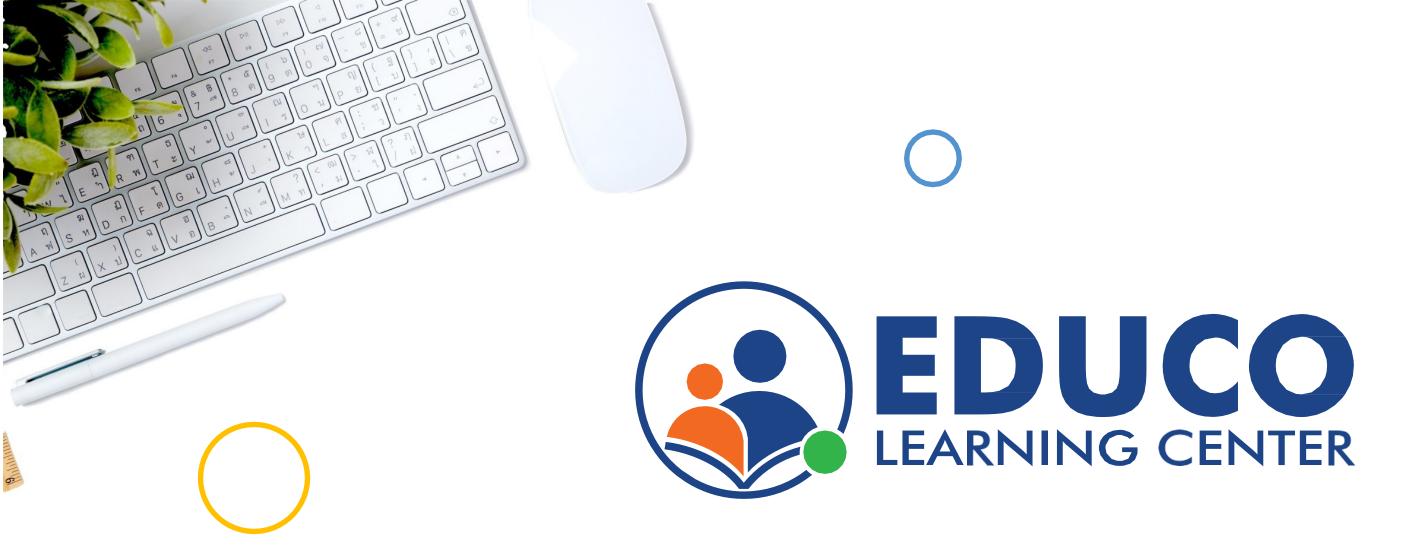

#### Student User Guide

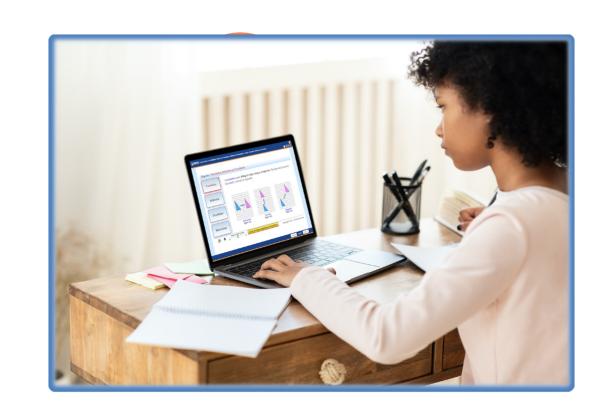

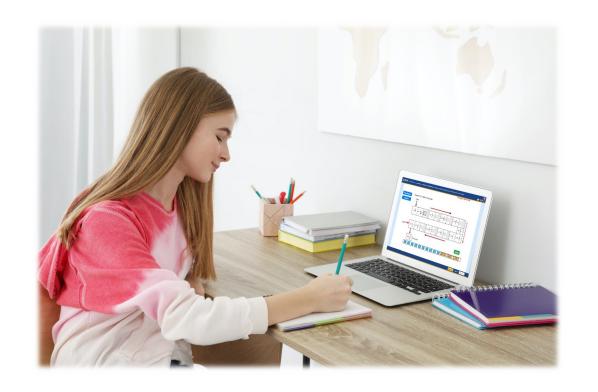

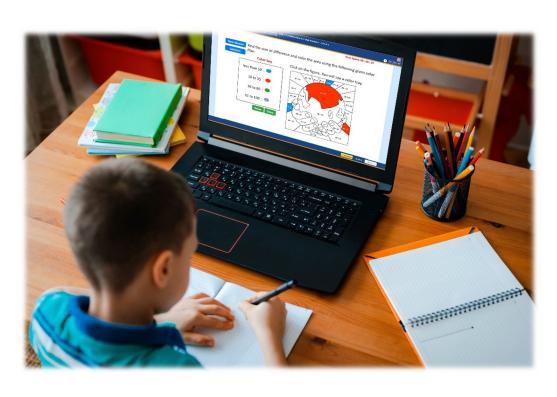

# **Table of Content**

| 1. Login to ELC                                 | 03 |
|-------------------------------------------------|----|
| 2. Student Dashboard                            | 04 |
| 3. Course Hierarchy and Content (Grades 1 to 5) | 03 |
| 4. Course Hierarch and Content (Grades 6+)      | 0  |
| 5. Navigating the Tutorial Screen               | 07 |
| 6. Navigating the Activity Screen               | 08 |
| 7. Navigating the Example Screen                | 09 |
| 8. Navigating the Online Practice Screen        | 10 |
| 9. Print Offline Practice Sheets                | 11 |
| 10. Navigating the Quiz/Test Screen             | 12 |
| 11. Quiz/Test Screen                            | 13 |
| 12. Performance and Activity Reports            | 14 |

## Login to ELC

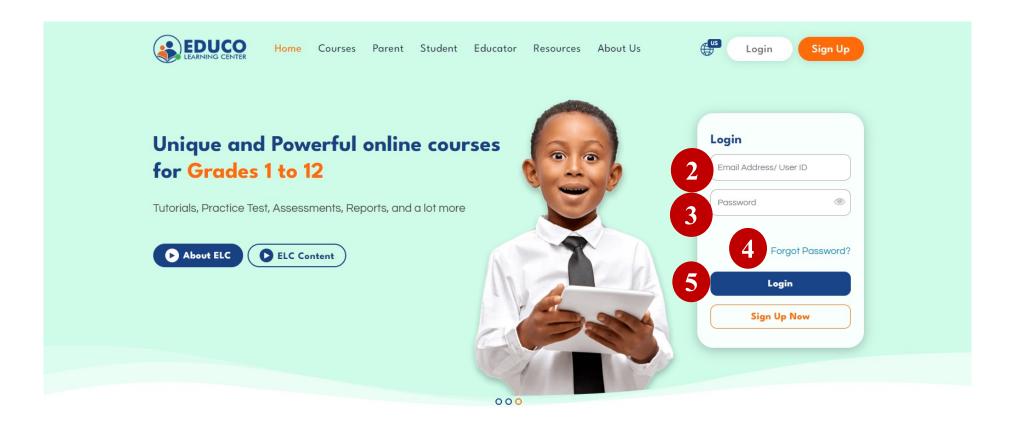

- 1. Go to <a href="https://www.educolearningcenter.com">www.educolearningcenter.com</a>
- 2. Enter your username
- 3. Enter your password
- 4. If you have forgotten your password, click on forget password
- 5. Click on Login

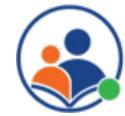

#### Student Dashboard

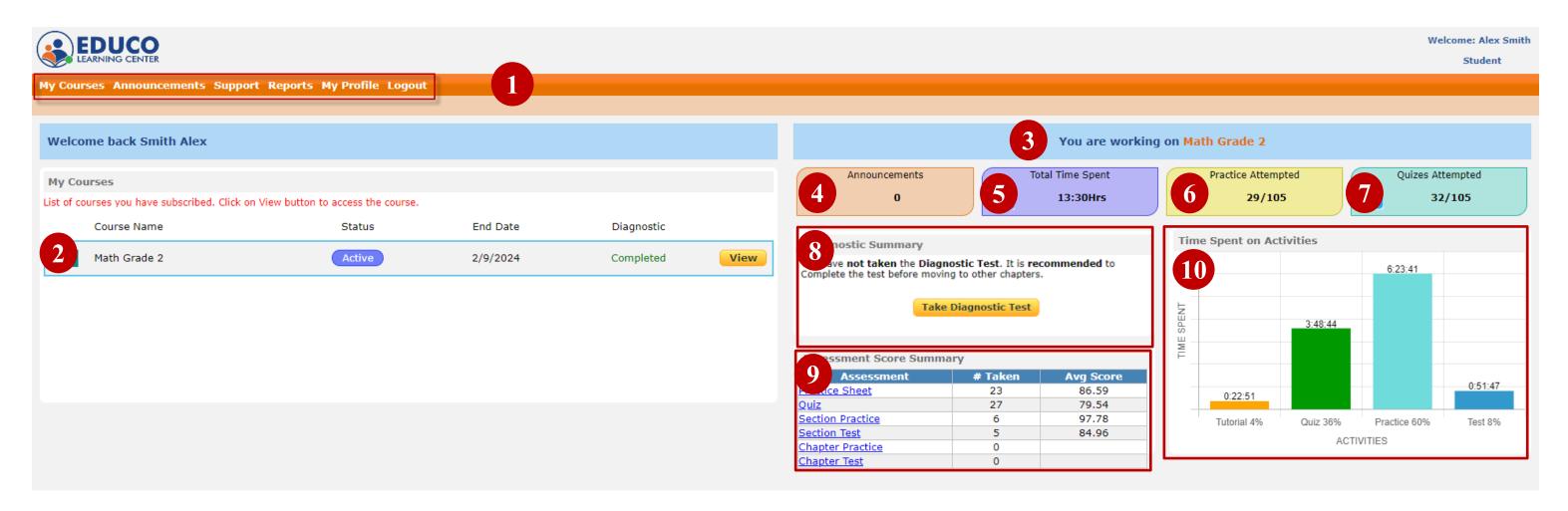

- 1. Click to view announcements, view reports, get support, and edit your profile
- 2. Your course(s) and status.
- 3. Your selected course summary
- 4. Announcement notice from Educo team
- 5. Total time spent by a student on ELC
- 6. # of practice tests attempted

- 7. # of quizzes attempted
- 8. Take the diagnostic test & diagnostic test summary
- 9. Student's Assessment Score Summary
- 10. Graphical representation of time spent on activities

## Course Hierarchy and Content (Grades 1 to 5)

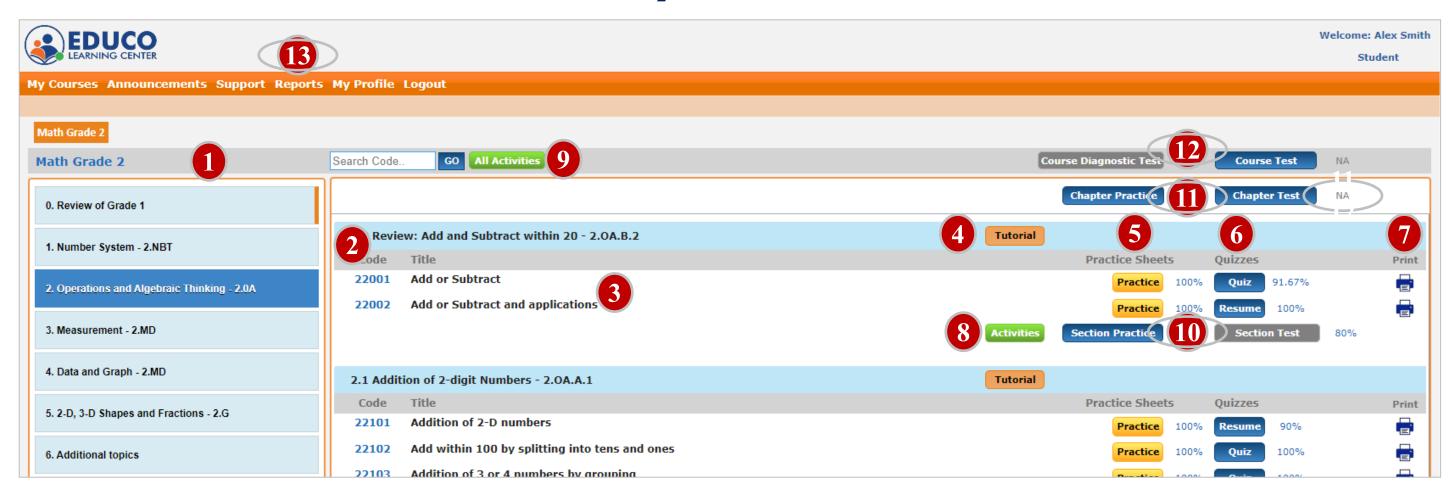

- 1. Select a chapter
- 2. Sections under a selected chapter
- 3. Math topics under a section
- 4. Study tutorials on section topics
- 5. Take online practice on math topics
- 6. Take online quizzes on math topics

- 7. Print offline practice sheets
- 8. Take section activities
- 9. Access all Course activities
- 10. Take the section practice and test
- 11. Take the chapter practice and test
- 12. Take the course test
- 13. View activity and performance reports

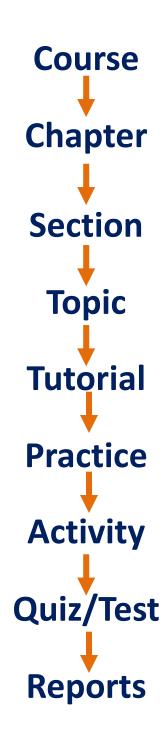

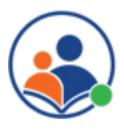

# Course Hierarchy and Content (Grades 6+)

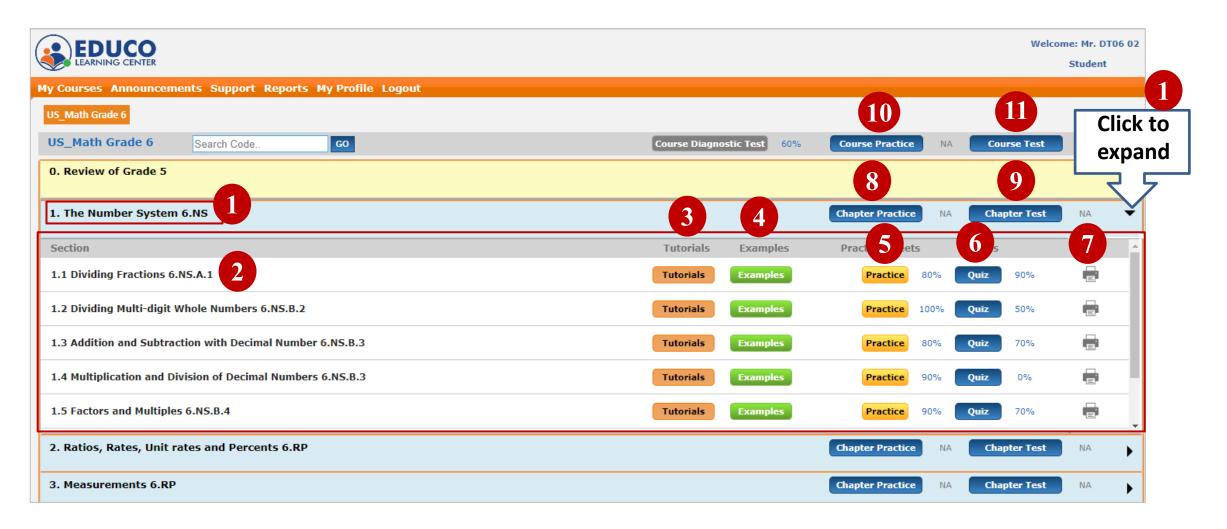

- 1. Select a chapter. Click on the arrow to expand
- 2. Sections under a selected chapter
- 3. Study tutorials on section topics
- 4. Study examples on section topics
- 5. Take online practice on the section topics
- 6. Take online quizzes on the section topics

- 7. Print offline practice sheets
- 8. Take the chapter practice
- 9. Take the chapter test
- 10. Take the course practice
- 11. Take the course test
- 12. View activity and performance reports

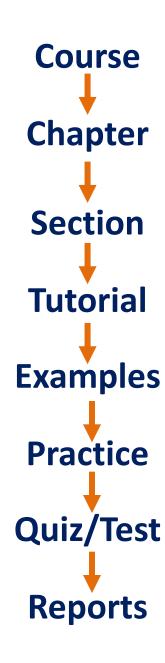

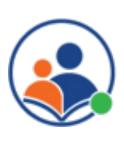

## Navigating the Tutorial Screen

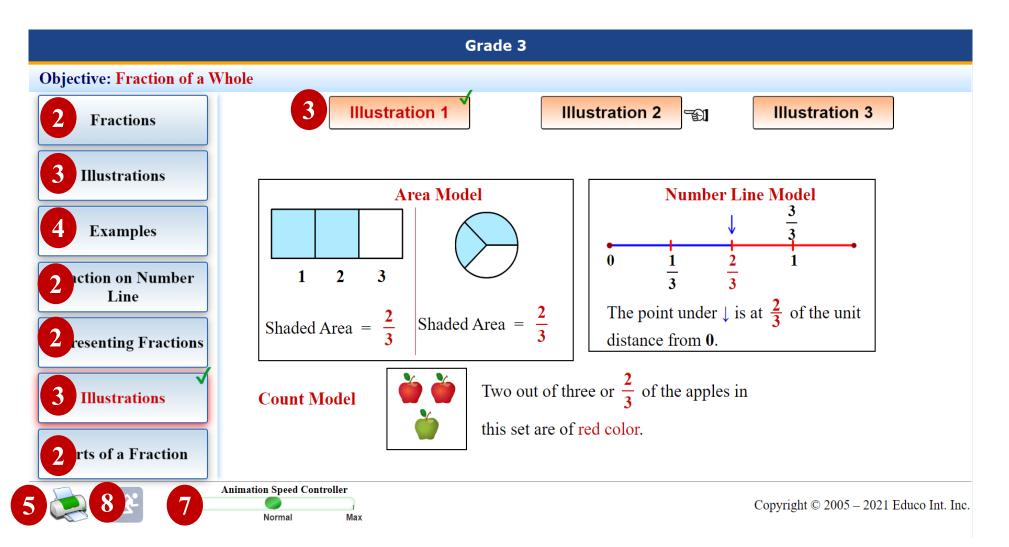

- 1. Click on a tutorial to access the tutorial screen
- 2. Click on the topic(s) to study discussions on that topic
- 3. Click on Illustrations to view illustrations.
- 4. Click on examples to study examples.
- 5. Click on the print button print the screen
- 6. In manual mode, click or press the spacebar to go to the next step.
- 7. Adjust the animation speed before clicking on auto mode
- 8. Click on the auto mode button one by one automatically.

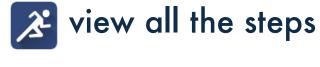

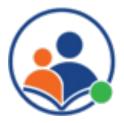

# Navigating the Activity Screen (For Grades 1 to 5 only)

Improve your speed and accuracy with activities.

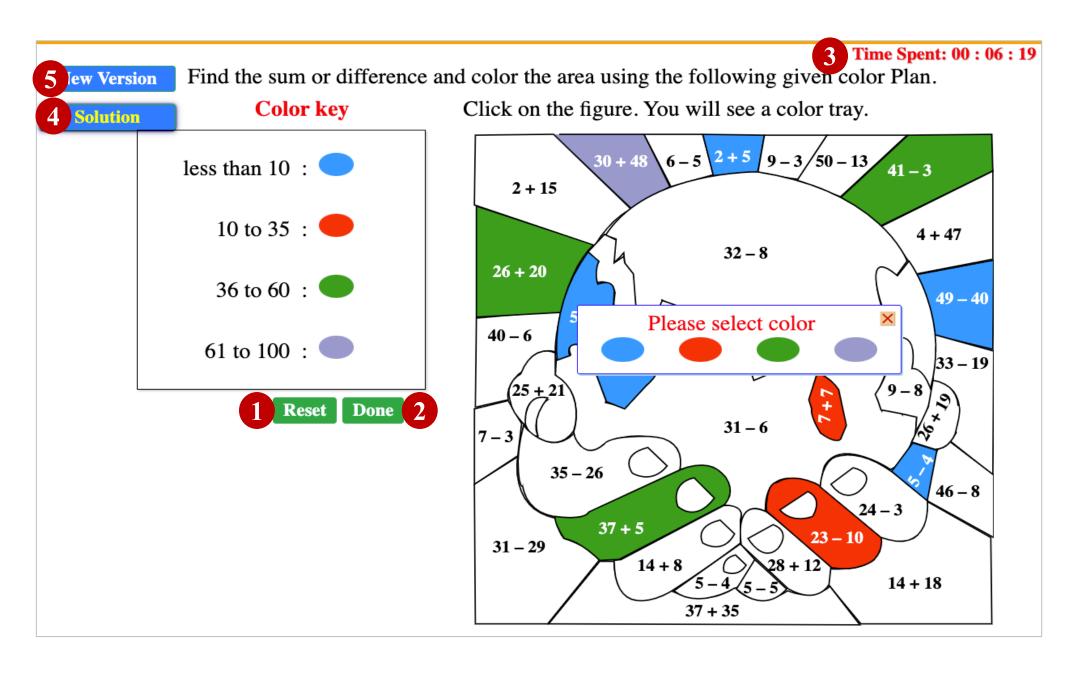

- 1. Follow the instructions on the screen to input your answer.
- 2. Click on Reset Reset to clear your response if you made a mistake.
- 3. Timer to measure your speed. Attempt multiple times to improve your speed.
- 4. Click on Done Done to submit your response.
- 5. Click on Solution Solution to view the solution.
- 6. Click on New Version New Version to get a new version. Attempt multiple times to improve your accuracy.

# Navigating the Example Screen (for Higher Grades)

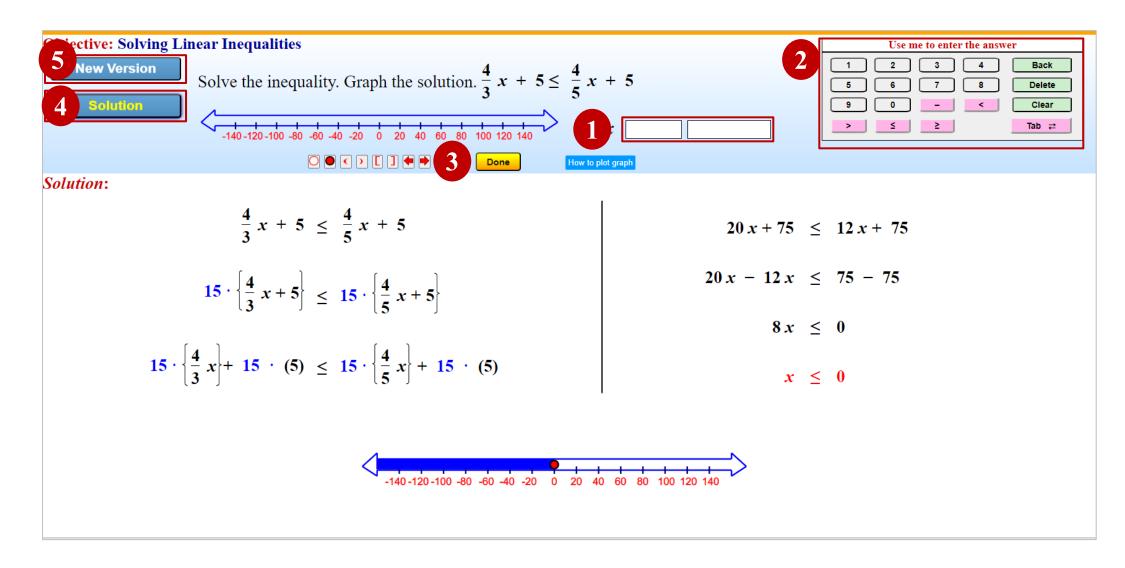

- 1. Enter your answer in the answer box using the on-screen keypad or your computer keyboard.
- 2. Use the screen keypad to input your answer.
- 3. Click on the Done button to submit your answer
- 4. Click on the Solution button to view the solution.
- 5. Click on New Version to attempt another version of a similar example.

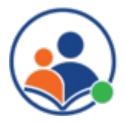

#### Navigating the Online Practice Screen

The online practice sheet has unlimited sets of questions on the same topic. Students can try multiple times until a 100% score is achieved.

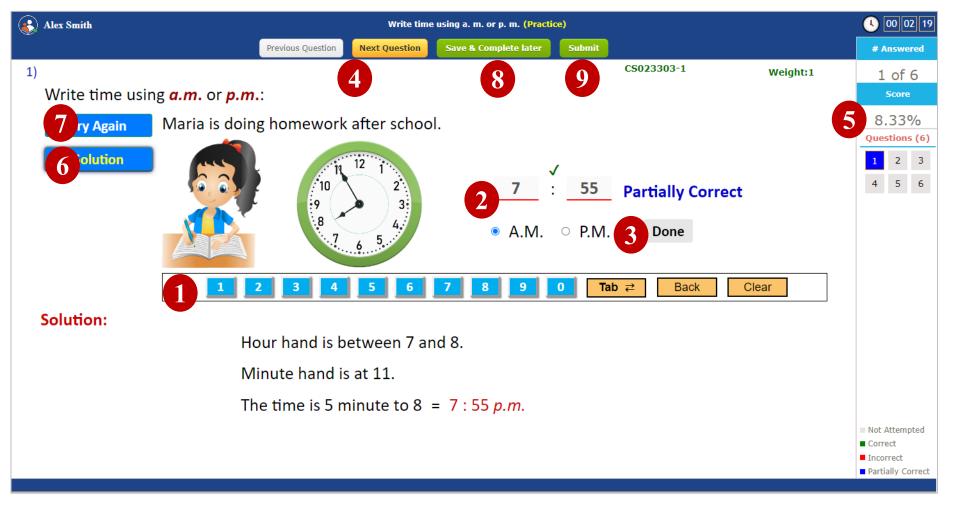

- 1. On-screen keypad to enter your answer
- 2. Enter your answer using the on-screen keypad or your computer keyboard
- 3. Click on done to record your answer.
- 4. Go to the previous or next question by clicking on the Previous or Next buttons.
- 5. Real-time summary of your scores and each question's status.
- 6. Click on the Solution button to view the detailed solution.
- 7. Click on the Try Again button to attempt another version of similar practice.
- 3. Click on Save and Compete later to save your practice test without completing it.
- 9. Click on the Submit button after completing all the questions to score the practice and view the result page.

#### **Print Offline Worksheets**

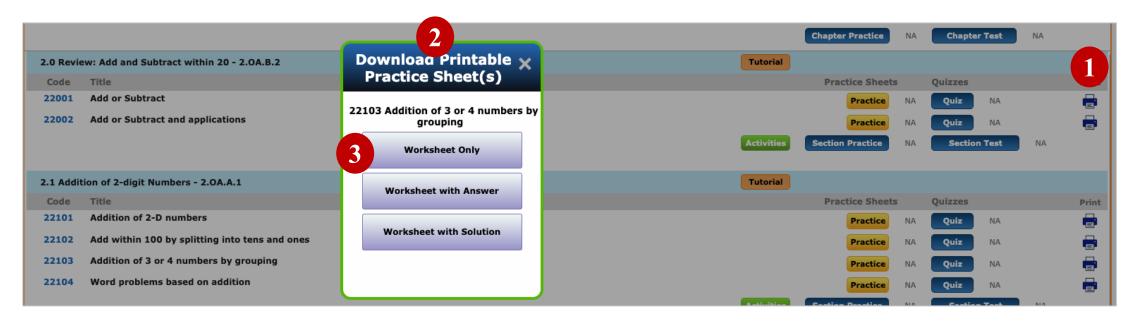

| 4 Name:                                                 |                           |  |
|---------------------------------------------------------|---------------------------|--|
| Section 2.1: Practice Sheet 3 (Students Copy)           |                           |  |
| 22103: Addition of three numbers by grouping into tens: |                           |  |
| 1. (3 + 17) + 20 =                                      | <b>2.</b> (12 + 8) + 32 = |  |
| 3. (9 + 21) + 19 =                                      | 4. (8 + 52) + 14 =        |  |
| Addition of three or four numbers.                      |                           |  |
| <b>5.</b> 14 + 12 + 6 =                                 | 6. 5 + 6 + 14 =           |  |
| 7. 13 + 46 + 7 =                                        | 8. 6 + 26 + 24 =          |  |
| 9. 15 + 35 + 18 =                                       | <b>10.</b> 27 + 13 + 59 = |  |

- 1. Click on the Print icon
- 2. It will open a new window to download printable worksheets.
- 3. Click on one of the options below to download
  - I. Worksheet only
  - II. Worksheet with answers
  - III. Worksheet with solutions
- 4. The worksheet will download in pdf, and you can print it from your computer

### Navigating the Quiz/Test Screens

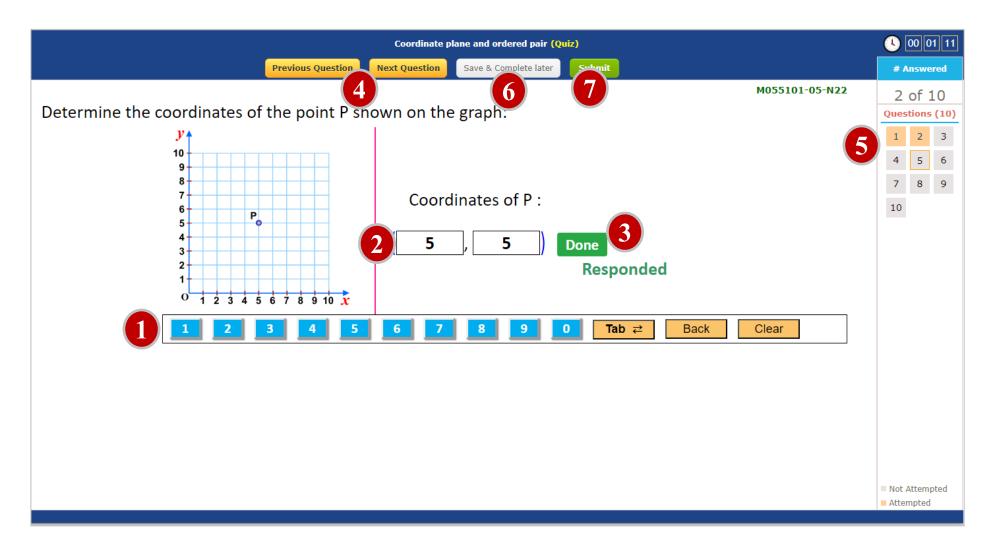

- 1. On-screen keypad to enter your answer
- 2. Enter your answer using the on-screen keypad or your computer keyboard
- 3. Click on done to record your answer.
- 4. Go to the previous or next question by clicking on the Previous or Next buttons.
- 5. Real-time summary of your scores and each question's status.
- 6. Click on Save and Compete later to save your practice test without completing it.
- 7. Click on the Submit button after completing all the questions to score the practice and view the result page.

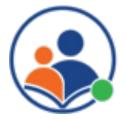

### Quiz/Test Results Screen

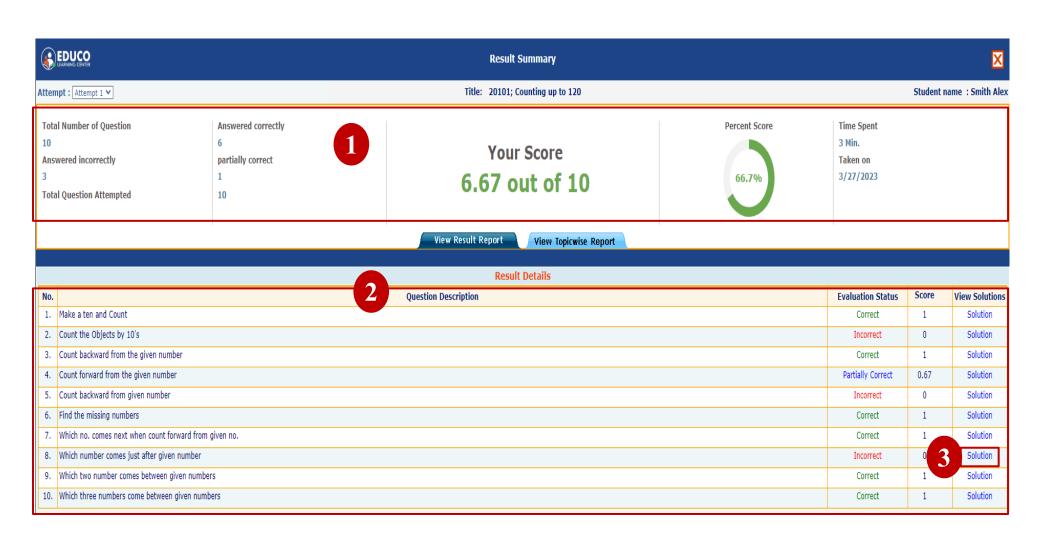

- 1. Quiz/Test score summary
- 2. List of questions with their status and score.
- 3. Click on the solution link to see the solution to the question.

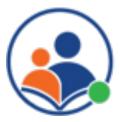

# Performance and Activity Reports

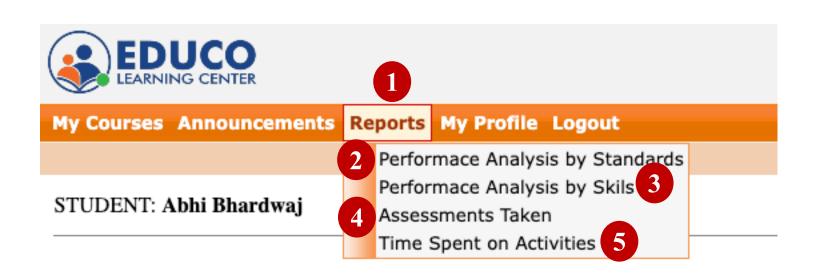

- 1. Click on Reports from the main menu
- 2. Shows mastery level for each CCSE standard
- 3. Shows mastery at a grade level for each math skill
- 4. Summary of all the quizzes and tests taken by the student
- 5. Summary of time spent on each learning activity

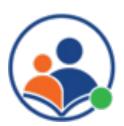

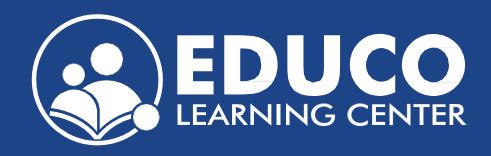

Contact us at support@educolearningcenter.com